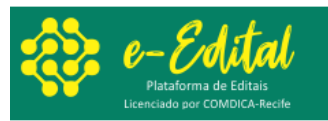

## **Procedimentos para recuperar senha de acesso ao e-Edital do COMDICA Recife**

1. Insira o e-mail cadastrado e marque a opção "esqueci senha", mesmo esquecendo a senha, por enquanto, é necessário informar pelo menos 6 caracteres quaisquer.

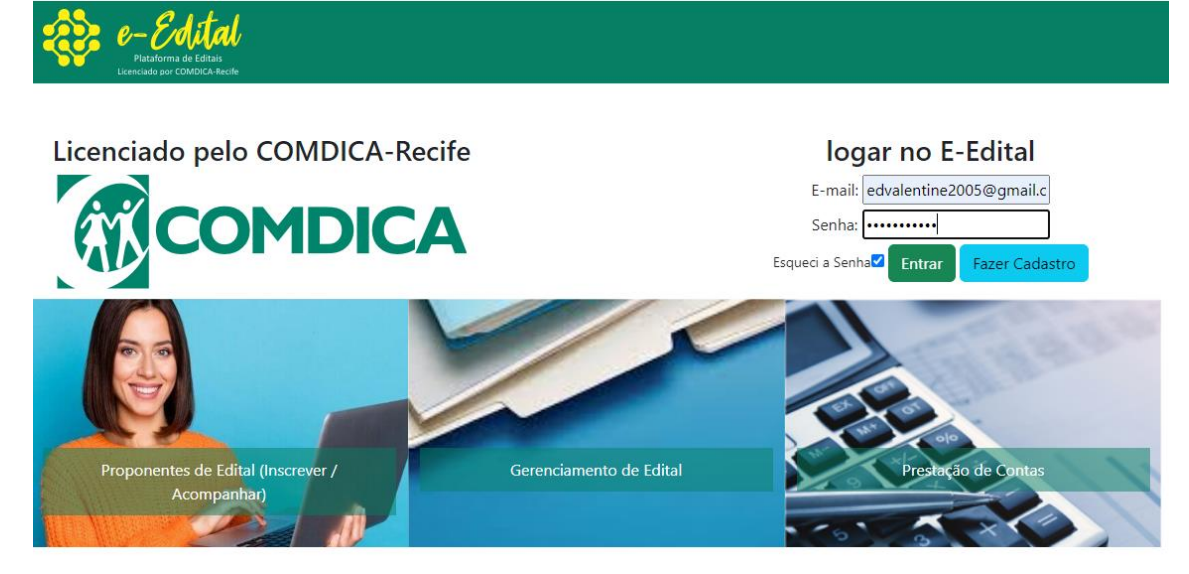

- 2. Clica no botão verde "entrar"
- 3. Aparecerá uma tela informando: Foi enviado um link para o e-mail cadastrado, para recuperar a senha - Verifique seu e-mail e caixa de spam.

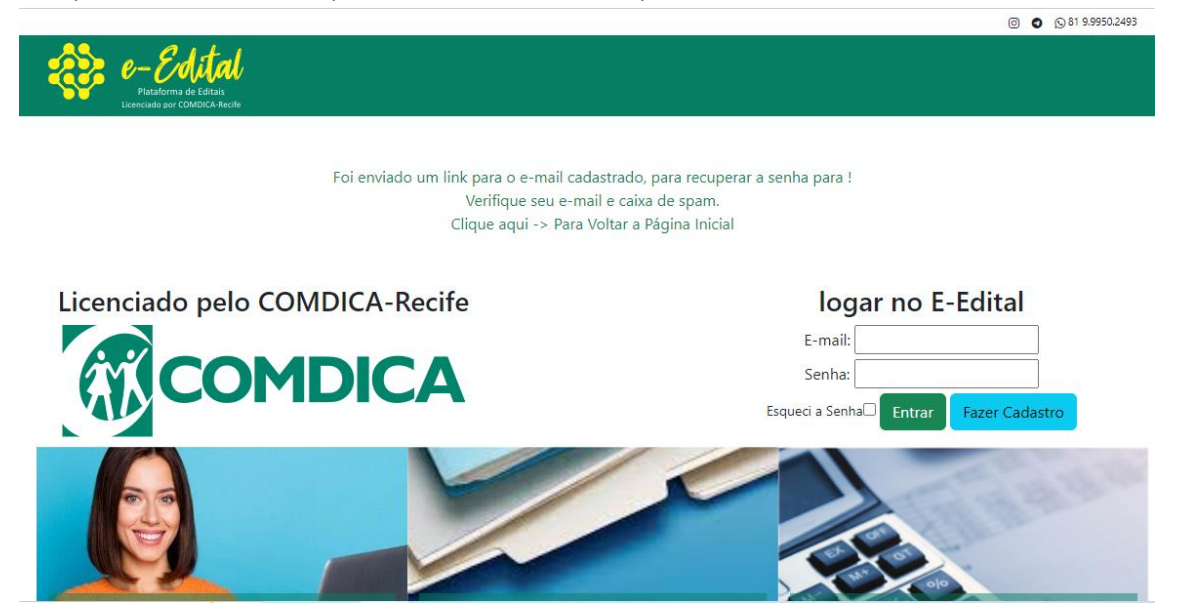

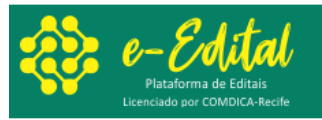

4. Você receberá um e-mail com o link e instruções, atenção: Não respondam esse email.

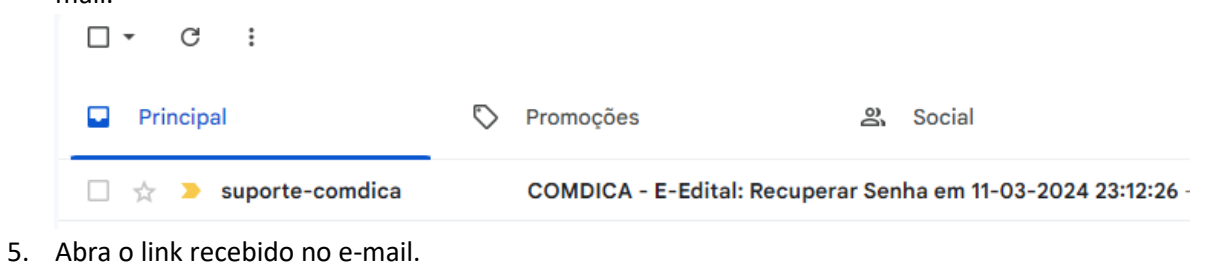

 $\mathbb{Z}^{\bullet}$  $\circledcirc$  $\begin{array}{ccc} \mathbb{G} & \mathbb{D} & \mathbb{D} & \mathbb{I} \end{array}$  $\leftarrow$ ⊡  $_{\odot}$ 画

COMDICA - E-Edital: Recuperar Senha em 11-03-2024 23:12:26 > Caix

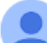

suporte-comdica@e-edital.tec.br para mim ·

Atenção: Não Responda este e-mail, pois ele é enviado automaticamente. Clique no link abaixo para recuperar seu cadastro! Será pedido uma nova senha. Link--> https://www.e-edital.tec.br/recuperar.php?hash=974b62a2dce9d759a6a3e03e482ac879

6. Informe a nova senha duas vezes.

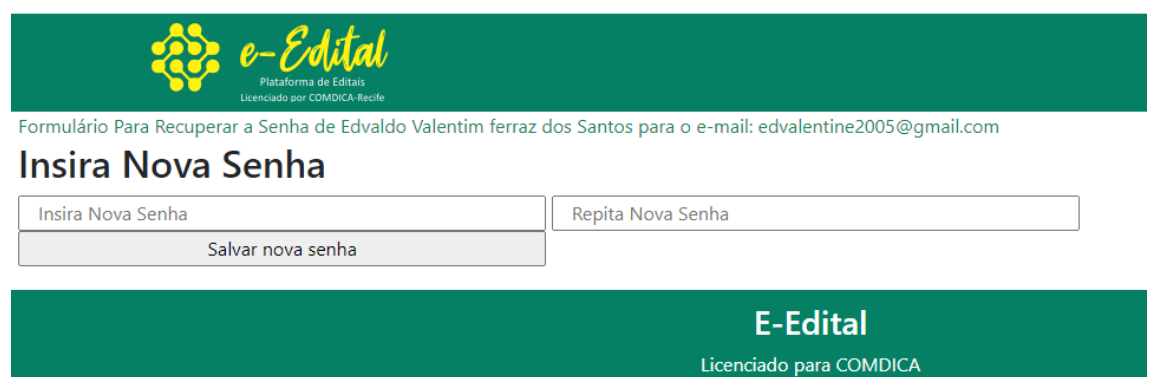

Recife | Desenvolvido por www.grandetemerecife.com.br @grandetemerecife